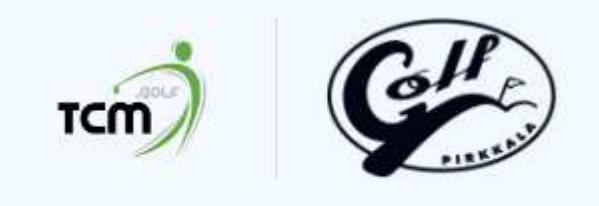

## **Welcome to the TCM**

# TCM käyttöohje

• TCM sovellus toimii sekä tietokoneella että kännykällä

## **Ensimmäinen kirjautumiskerta**

• Olet saanut sähköpostin *noreply@bryson.golf* -osoitteesta "Create your access to the appilication Golf Pirkkala" Sähköpostissa on linkki, jota painamalla pääset muodostamaan salasanan järjestelmään ja kirjautumaan sisään

Create your access to the application Golf Pirkkala D Inbox x

pirkkala.tcm.golf

C

⋒

Golf Pirkkala <noreply@bryson.golf>

• Mikäli sähköposti ei ole tullut tai et löydä sitä, voit myös mennä nettiselaimella osoitteeseen pirkkala.tcm.golf ja painaa "Forgotten password" -linkkiä. Tämä toimii, mikäli sähköpostiosoitteellasi on luotu profiili järjestelmään (tämän voi tarkistaa Katilta tai Anulta)

#### **Kun olet jo luonut salasanan**

- Mene nettiselaimella osoitteeseen pirkkala.tcm.golf
- Kännykkään voi tallentaa ohjelman sovelluksena, jolloin saat sen pikakuvakkeena:
	- o Android (Google Chrome -selain):
		- Klikkaa selaimen oikeassa yläkulmassa olevaa kolmea pistettä ja valitse valikosta Asenna sovellus. Vahvista valinta.
		- Ohjelma asennetaan puhelimeesi ja pikakuvake puhelimen aloitusnäytölle.
	- o Apple (Safari -selain):
		- Paina osoitepalkin alapuolella olevaa jakonappia (laatikko, josta lähtee nuoli ylös).
		- Valitse valikosta Lisää Koti-valikkoon. Vahvista valinta.
		- Ohjelma asennetaan puhelimeesi ja pikakuvake puhelimen Koti-valikkoon.
- Kun sinulla on pikakuvake kännykässä, TCM toimii normaalin sovelluksen tavoin
- Sovellusta voi käyttää sekä kännykällä, tabletilla että tietokoneella, toimii samankaltaisesti kaikilla laitteilla

## **Dashboard**

Dashboard on sovelluksen etusivu, jonka ulkoasua pystyy jokainen muokkaamaan mieleisekseen. Huomaa, että Dashboardin ulkoasun muokkaaminen onnistuu vain tietokoneelta.

- Mene tietokoneella TCM:ään ja valitse oikeasta yläkulmasta ratas ja sieltä "Dashboard setting"
- Jokaisen laatikon otsikon vasemmalla puolella on kuuden pisteen muodostama kuvio, josta ottamalla kiinni voi raahata kyseisen laatikon haluamaansa kohtaan ja näin järjestää palkit mieleiseen järjestykseen
- Voit myös määritellä, montako tulevaa tapahtumaa Dashboardilla näkyy jne.

## **Left menu eli päävalikko**

Vasemmassa yläkulmassa on kolme alekkaista viivaa, josta avautuu sovelluksen päävalikko "Left menu", sieltä löytyy sovelluksen kaikki toiminnallisuudet.

Päävalikon järjestystä pystyy jokainen muokkaamaan mieleisekseen. Päävalikon ulkoasun muokkaaminen onnistuu vain tietokoneelta.

- Mene tietokoneella TCM:ään ja valitse oikeasta yläkulmasta ratas ja sieltä "Left menu setting"
- Jokaisen otsikon vasemmalla puolella on kuuden pisteen muodostama kuvio, josta ottamalla kiinni voi raahata kyseisen otsikon haluamaansa kohtaan ja näin järjestää otsikot mieleiseen järjestykseen valikossa

## **Profile eli oma profiili**

Omaa käyttäjäprofiilia hallitaan täältä. Näet myös profiilin alta kaikki omat tilastosi harjoittelusta, pelatuista kierroksista, osallistumisaktiivisuutesi, jne.

Tänne tulisi täyttää ainakin seuraavat tiedot:

Basic info:

- **•** Oma valokuva
- **Puhelinnumero**
- **Syntymäaika**
- Valmentajat (Kaisa ja Anu tulisi olla Kilpa 1 ja 2 pelaajilla valmentajina)
	- o Pelaaja on saanut valmentajan lisäämisestä sähköpostin TCM järjestelmästä, jossa valmentaja tulee käydä hyväksymässä. Varmista, että olet hyväksynyt molemmat valmentajat

Parameters:

- Tasoitus (toistaiseksi vielä synkronointi eBirdiestä ei toimi)
- **Height Pituus**
- Weight Paino
- Dominant hand Kätisyys (onko oikea vai vasenkätinen)
- **I** lplay kummalta puolelta pelaa

My bag:

"Select clubs you have in a golf bag" – valitse täältä mailat jotka sinulla on bagissä

- Tämän jälkeen My bag -kohdasta voit tallentaa järjestelmään lyöntimitat (carry) ja mailanpäännopeudet (swing speed) eri mailoille
- Pelaajan tulee itse tallentaa järjestelmään nämä tiedot! Valmentaja ei siis pysty tekemään tätä pelaajien puolesta! Kun treeneissä valmentaja pyytää pelaajaa syöttäämään tämän tiedon, se on pelaajan vastuulla, että tieto tulee tänne!

Tasoitus, paino, pituus, sekä mailojen carry-mitat ja mailanpäännopeudet ovat tietoja, joita säännöllisesti järjestelmään tallentamalla saat kerättyä tilastotietoa näiden kehityksestä. Kannattaa siis päivittää järjestelmää säännöllisesti!

## **Training sessions eli ryhmätreenit**

- Täällä näkyy tulevat harjoitukset, joihin sinut on kutsuttu mukaan.
- Ilmoita ennen tapahtumaa (viimeistään 6h ennen tapahtumaa) oletko tulossa vai et, mikäli et pääse kirjaa myös syy, miksi et ole tulossa.

#### **Training journal eli harjoituspäiväkirja**

- Kirjaa tänne kaikki treenisi, oli ne sitten ryhmätreenejä, omatoimisia treenejä taikka yksityistunteja, myös koululiikunta kirjataan tänne
- "Create a new record to the training journal"
	- o Muista laittaa harjoituksen päivä ja aika, mikä harjoitus kyseessä (Golf, fysiikka, jne), harjoituksen kesto
	- o Voit kirjoittaa kommentit treenistä Note -kenttään tai nauhoittaa kommentit "Record audio comment" napilla.
	- o Muista tallentaa!
- Ryhmätreeneistä pääsee syöttämään harjoituspäiväkirjamerkinnät suoraan "Add practice session records" -nappulasta

#### + ADD PRACTICE SESSION RECORDS

#### **My training plan**

Harjoitusohjelmia voi luoda joko pelaaja itse tai valmentaja.

+ CREATE YOUR NEW TRAINING PLAN

Mikäli valmentaja on luonut sinulle harjoitusohjelman, pääset katsomaan sitä klikkaamalla nuolta kyseisen harjoitusohjelman kohdalla.

Pääset syöttämään harjoituksen alle tietoja painamalla "Add record". Tällöin kyseiseen harjoitusohjelmaan tulee edistymiseen tiedot näkyville ja samalla kyseinen harjoitus tulee harjoituspäiväkirjaan harjoitusmerkintänä.

"Create your new training plan" -napista voit luoda myös itsellesi harjoitusohjelmia tietyille aikaväleille.

#### **Tournaments and events**

Tässä kohdassa näkyvät tapahtumat, jotka valmentajat ovat jakaneet teille. Klikkaamalla kyseistä tapahtumaa näette siitä lisätietoja, ja myös, onko kyseinen tapahtuma laitettu teille esimerkiksi suositelluksi tapahtumaksi (recommended), pakolliseksi (mandatory) tai joksikin muuksi…

Näitä tapahtumia ette pysty suoraan kopioimaan omaan kilpailusuunnitelmaanne.

## **Tournament plan**

Tänne jokainen pelaaja voi itse luoda itselleen kilpailusuunnitelman eli kilpailukalenterin. Kilpailun jälkeen voit lisätä tilastot suoraan näihin kilpailuihin.

## **Rounds played**

Täältä pääset syöttämään tilastoja pelikierroksilta.

- "Create a new game statistic"
- Mikäli kenttä ei löydy järjestelmästä, pystyt lisäämään sen itse painamalla "Create a course" ennen kuin aloitat syöttämään tuloksia. Tällöin sinun tulee syöttää kyseisen kentän jokaisen väylän par -tieto järjestelmään. Huomioi, että lisäämäsi kenttä näkyy tällöin vain sinulla.
- Mitä tarkemmin syötät tilastot, sen enemmän saat itsellesi tietoa omasta pelistäsi

## **Game statistics**

Täältä näet pelaamiesi kierrosten tilastot

#### **Development plan**

Tänne voi joko valmentaja luoda kehittymissuunnitelman tai voit itse luoda sellaisen.

- Tänne voi laittaa itselleen numeerisia tavoitteita esimerkiksi GIR -tavoite jne. Järjestelmä laskee syötetyistä pelitilastoista toteumaa kyseisiä tavoitteita vastaan.
- Myös sanallisia tavoitteita voi lisätä.